# **POWER Library E-Resource Archive Statistics**

This document covers how to obtain legacy archive statistics from our statistics archive for your library for the use of POWER Library E-Resources on the former POWERLIBRARY.NET (IU29) platform for the date range of **January 1, 2006 to September 30, 2017**. *For dates later than October 1, 2017*, *please see our [Current Statistics](https://e-resourcestatistics.powerlibrary.org/) site on the POWER Library Portal under the For Librarians section, E-Resources and Statistics.*

#### **Accessing the Legacy Statistics**

Go to the POWER Library portal [\(https://powerlibrary.org](https://powerlibrary.org/) ) and click on the **For Librarians** link on the bottom right-hand corner of the page:

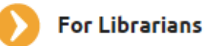

Under the E-Resources section, go to the [Statistics page.](https://www.powerlibrary.org/librarians/e-resources/statistics/) Then click the link t[o Archive Statistics.](https://statsarchive.powerlibrary.org/)

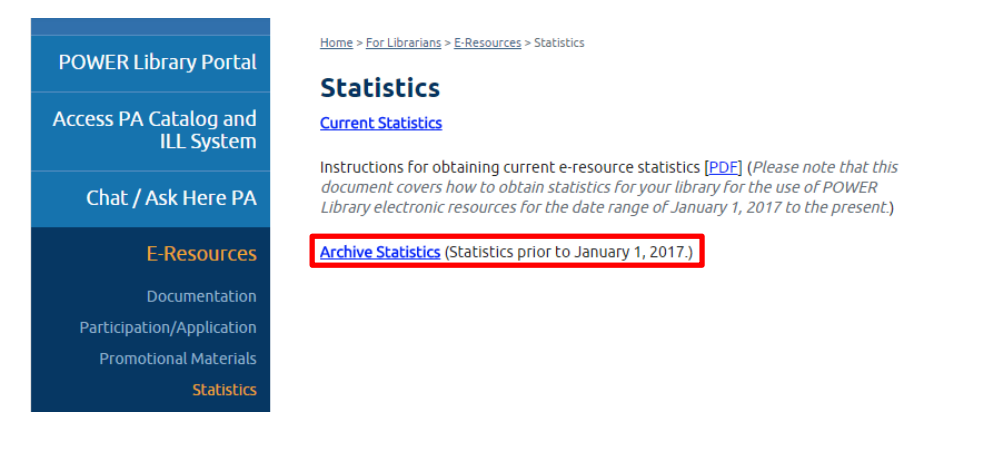

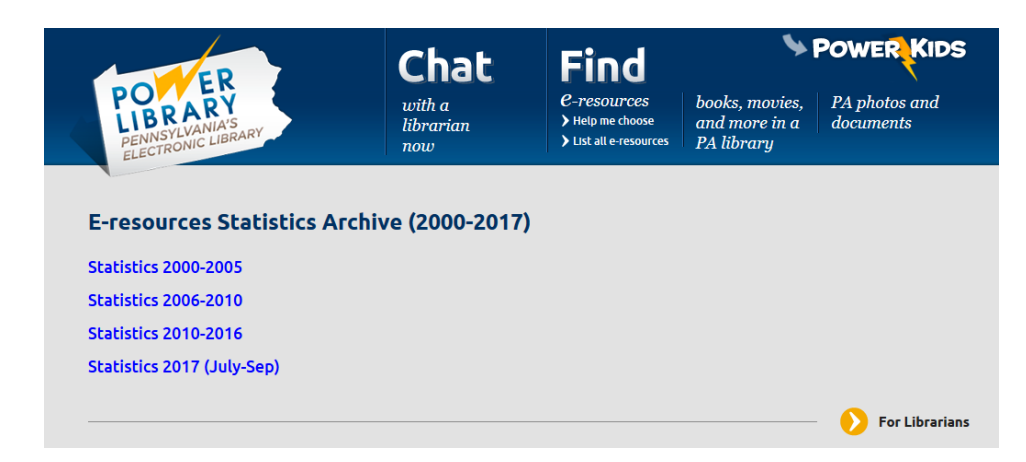

The Statistics Archive Module has 4 links. Click on the link that best meets the timeframe of your reporting needs:

- Statistics 2000-2005
- Statistics 2006-2010
- $\bullet$  Statistics 2011-2016
- Statistics 2017 (July-Sep)\*

\* Please note that the last month for POWERLIBRARY.NET statistics from the IU29 platform is *September, 2017*. The new POWERLIBRARY.ORG statistics start from the moment a library changed to the new required URL links, somewhere between July 1, 2017 and the present. For those statistics, please use the current *E-Resource [Statistics Site](https://e-resourcestatistics.powerlibrary.org/) [\(https://e-resourcestatistics.powerlibrary.org\)](https://e-resourcestatistics.powerlibrary.org/).*

# **Obtaining Your Library's Unique PL Code**

For your legacy reporting, it will be helpful to know your library's unique PL Code. If you do not know the PL code for your library, you can find it by consulting our [Link Generator:](https://www.powerlibrary.org/librarians/e-resources/e-resources-links/)

On the Link Generator page, type in the name of your library and click **Generate Links**. At the end of each e-resource URL you will see the PL code for your library in the form of pl####.

Example:

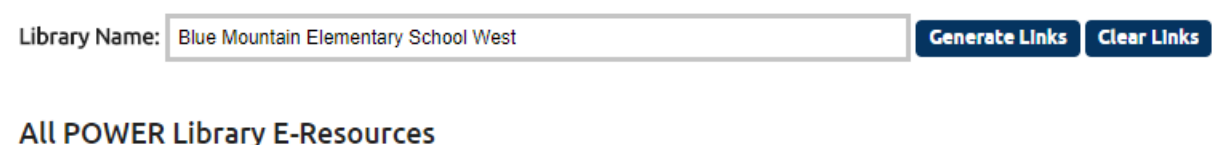

**Alphabetical List** https://www.powerlibrary.org/e-resources/?all=y&ID=PL1501

Subject List

https://www.powerlibrary.org/e-resources/?subject=y?ID=PL1501

# **Running a Statistics Report**

By default, the first screen for all the date ranges opens up to show *all data* listed for *all libraries* for that date range. You will need to narrow down, or refine, the data to show only the library or libraries for which you seek statistics.

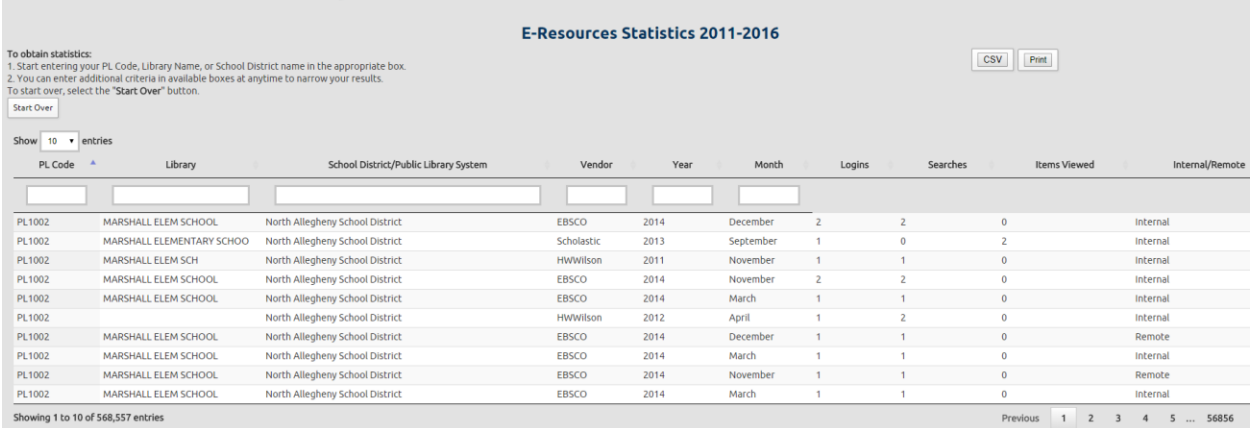

# *Refining Data by Library PL Code/Name/District:*

The first way you should refine the data is by searching either for your PL code, your library name, or your library's school district or public library system.

If you know your PL code, start typing it in the **PL Code** box. The system will then filter the data on the screen and limit it to show only your PL code.

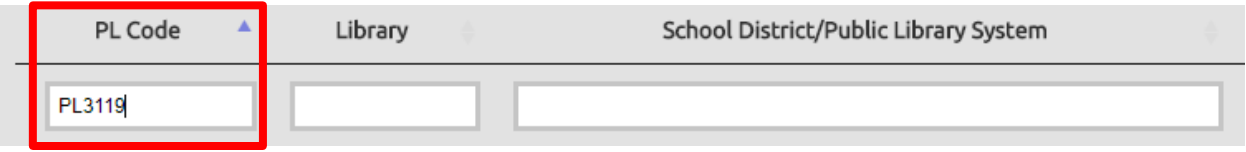

At times, the system will be processing data, and will display this message:

#### Processing. Please wait...

Please wait for the system to completely finish refining your data before changing filtering options.

In this example, the system has found 275 individual statistics records for PL3119.

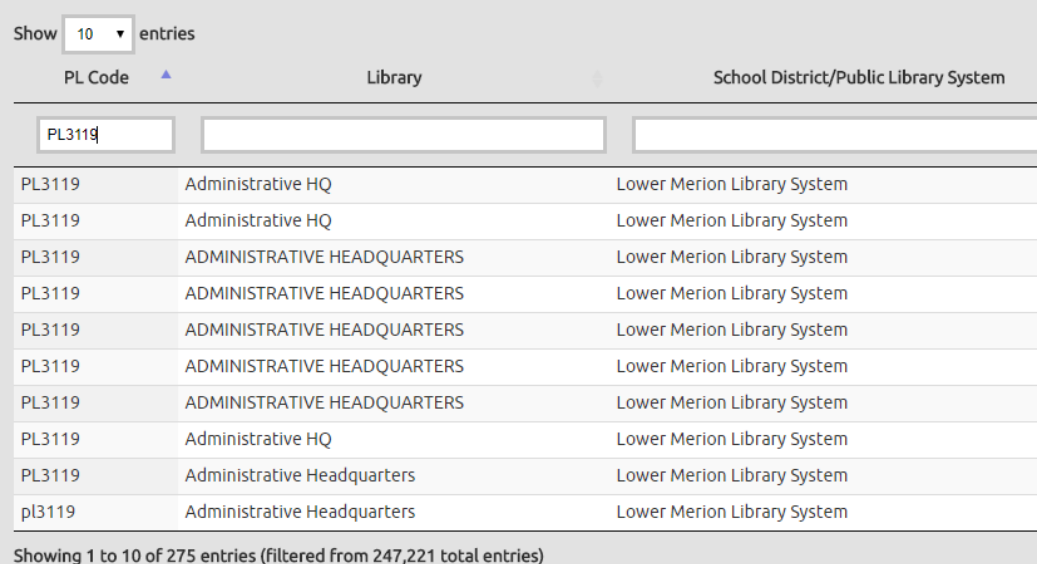

The results screen defaults to display 10 rows per page. You can change this display value with the dropdown box to show more entries, up to a maximum of 500 per page.

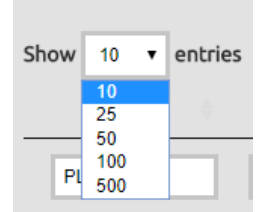

In the result screen, you can sort your records in ascending or descending order by Vendor name, Year, Month, or Internal/Remote (Access) by clicking on the title of the field heading. You will then see an uparrow for ascending order. Clicking the title again will switch to descending order, indicated by a downarrow.

If you sort the Searches, #Items Examined, or Logins in descending order, you will have a "Top 10" list of most popular database use for your institution for a particular time frame.

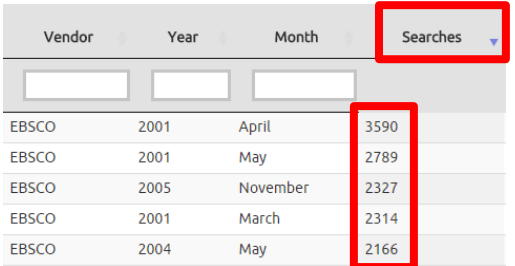

To clear your search and start over, click the **Start Over** button.

# *Getting results*

Due to variation in the data recording present in the legacy statistics system, in order to obtain useful results, you may have to try multiple methods of data searching and refinement.

If you do not get results the first time that you search, try the following:

- Search by Library name instead of PL Code.
- Try using alternate spellings of the Library name.
- Try typing in the first few characters of the Library name to find name variations.
- Search by School District and then narrow down to a particular school.
- Search by Public Library System and then narrow down to a particular library or branch.

Here is an example search by entering a few characters of a Library name:

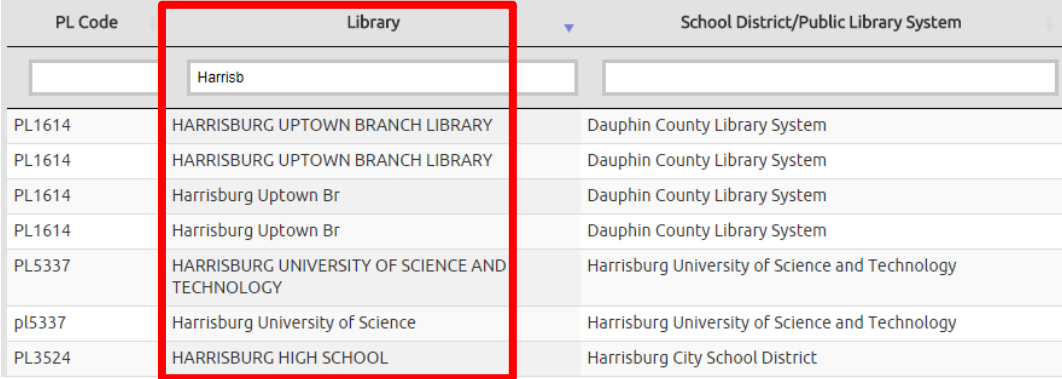

Here is an example search by entering the name of a School District:

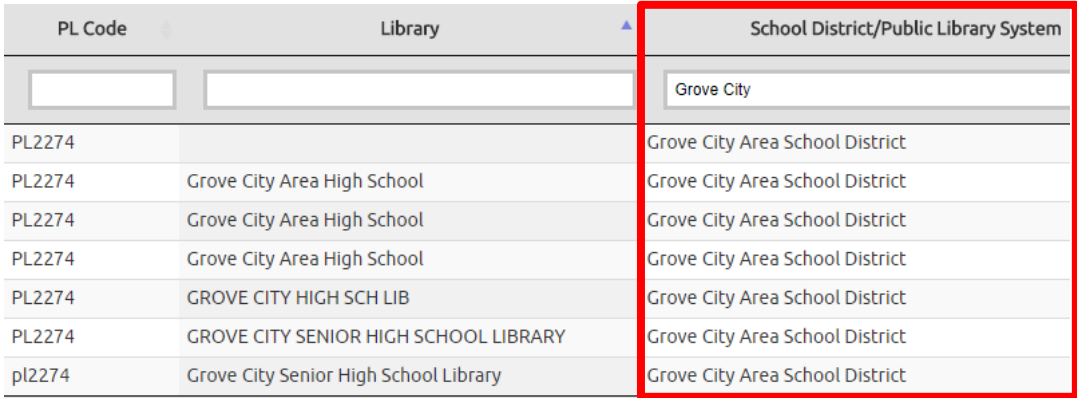

# *Refining Data by Vendor*

The facets, or data limiters, are additive, which means you can use more than one in your search to narrow down your results even further. To refine your data to a particular vendor, type that Vendor name into the Vendor box and you will see only those records for a particular vendor.

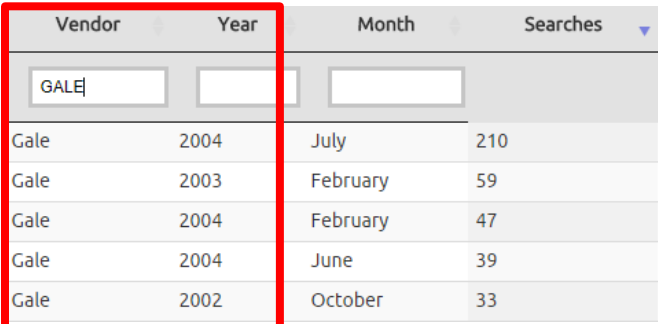

#### *Refining Data by Dates*

To limit your data to a particular Year and Month, type those values into the filter boxes at the top of the screen.

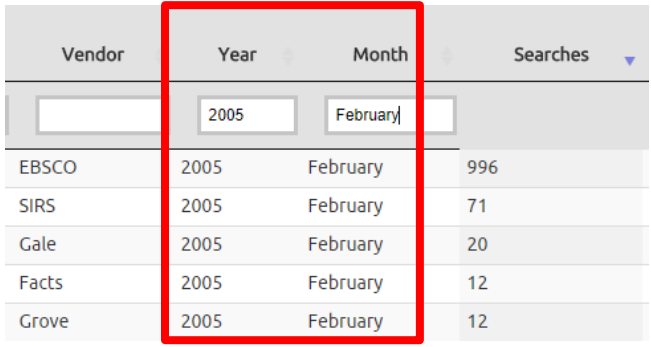

# *Export Your Data*

You have 2 data formats that you can choose for exporting your data.

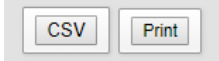

- **CSV** This option will generate a comma-separated value file into your default Downloads folder that you can open in Microsoft Excel. This choice is very useful if you need to collate and manipulate data for summarizing and reporting purposes.
- **Print** This option will generate a screen view for printing. You can use **File…Print** from your browser or click **Control-P** (**Command-P for MAC OS**) to launch a print box from your computer.

#### *Example Data Output*

The generated and filtered report will show, per database, the total number of logins (accesses to the link) to the database, the number of searches made, and the number of items viewed for the time period you selected. "Internal" refers to usage on-site or on your library/school network. "Remote"

refers to access off-site. Public libraries' remote usage reflects the use of a public library barcode or virtual eCard. School libraries' remote usage is reflected to the generic PL Code login for virtual eCard usage, PL7321.

Here is an example filtered report:

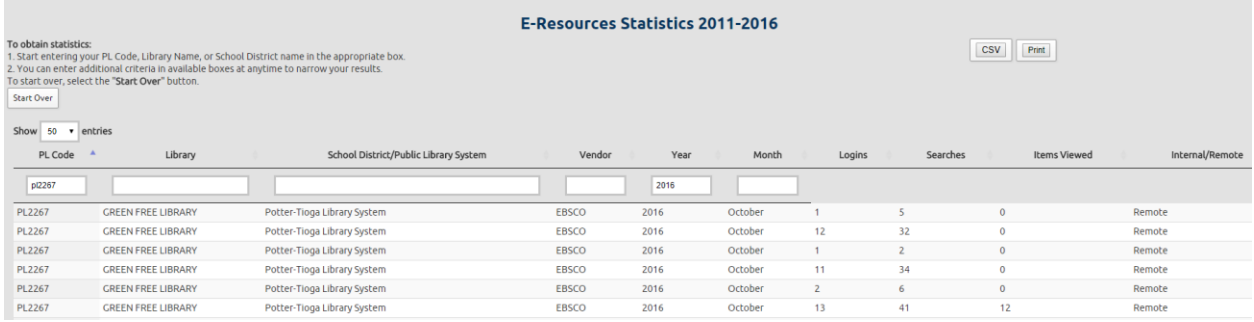

Here is the same report exported to CSV (Excel) format:

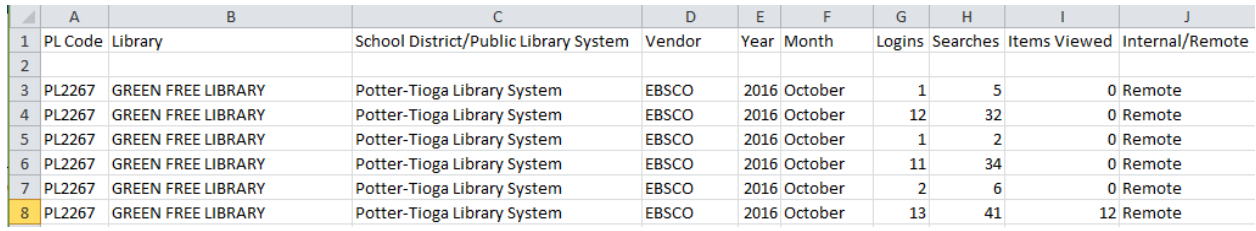

By default, your file will be named with the name of eresources-esport.csv and will be saved to the default Downloads directory on your computer. You can change the file name and save location at the moment of saving the file, or later from within your operating system.

Once in Excel, you can perform the same types of data manipulation for reporting (sums, graphs, charts) as you are used to doing. You can also save a CSV file to Excel format (.XLS or .XSLX) for ease of manipulation.

You can click on the print icon to print the report. You can zoom in or out to make the report larger on screen using the full-screen, plus and minus controls on the menu bar.

#### Here is the same report in print view:

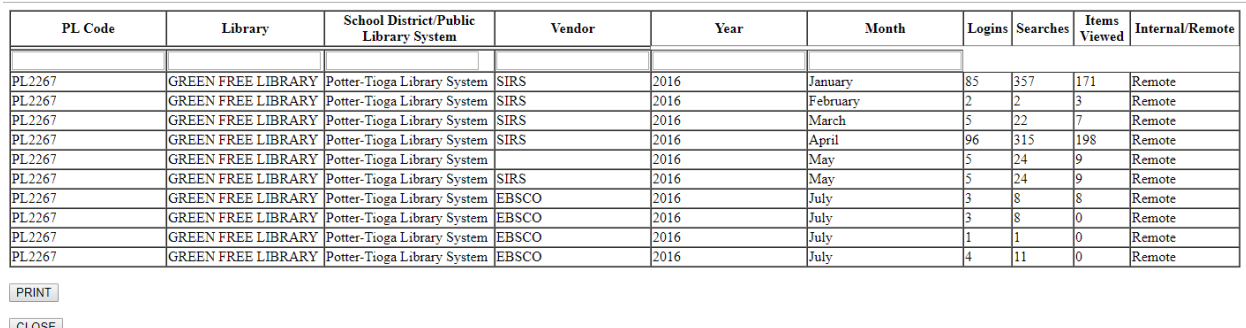

If you click the **Print** button, it will open a print dialog box from where you can print the report directly to your printer. You may need to select **Landscape** mode for best fit and results.

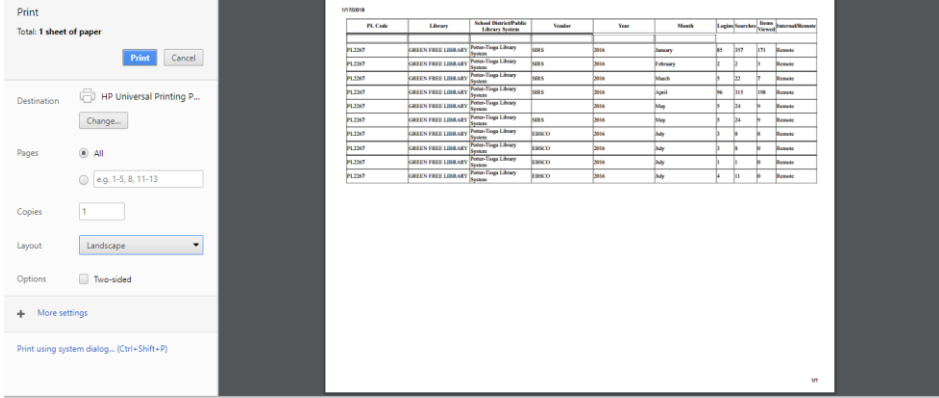

Click **Close** to close the print view.

# **Known Issues**

- 1. Inconsistent Data Labeling As mentioned before, some Library names, Public Library Systems or School Districts may have inconsistent names, be incorrectly labeled, or may be missing. Searching and refining on multiple fields will increase the chance of obtaining successful results.
- 2. PDF Export A PDF export is currently in development for future release.
- 3. SIRS Discoverer If you are from a *Public Library*, your usage of ProQuest SIRS Discoverer may read as "K-12" for the months of January to June, 2017. Please ignore this K-12 designation.
- 4. EBSCO all EBSCO databases read as "EBSCO' so there is no further way to distinguish between Explora or EBSCO-host based databases in the legacy data.
- 5. Browser Support This Archive Statistics module functions best in Chrome, Firefox or Microsoft Edge. Safari is not recommended at this time.

If you need support for obtaining legacy or current statistics, please use the [Technical Support Form](https://www.powerlibrary.org/librarians/librarian-support/) to contact HSLC Support.